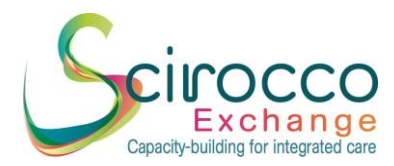

# **Quick User Guide SCIROCCO Exchange Integrated Care Online Self-Assessment Tool (OSAT)**

# **1. Registration**

All stakeholders are invited to register in order to use the Tool by using the following link: [https://scirocco-exchange-tool.inf.ed.ac.uk.](https://scirocco-exchange-tool.inf.ed.ac.uk/) We recommend using Google Chrome. You can also choose your preferred language at the point of registration.

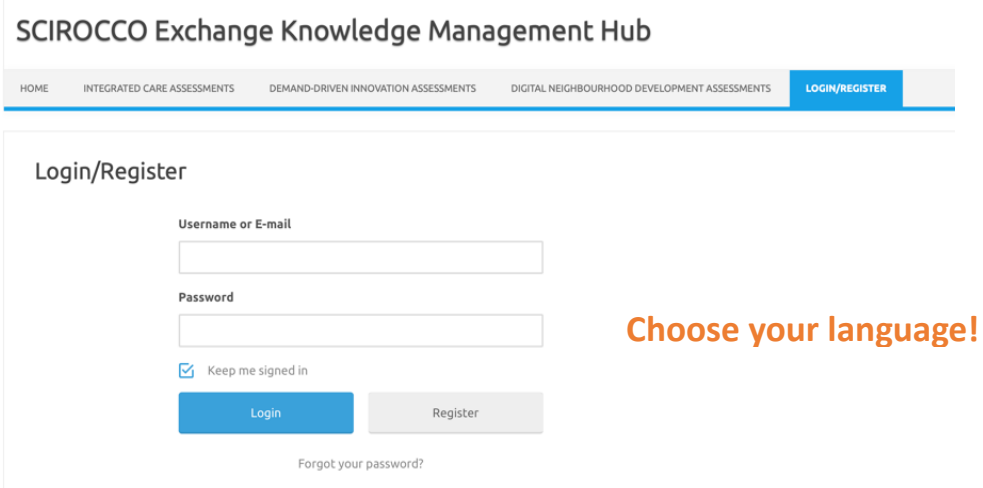

#### Successful registration will be confirmed by email.

Thank you for signing up with Scirocco Self-Assessment Tool for Integrated Care! Your account is now active.

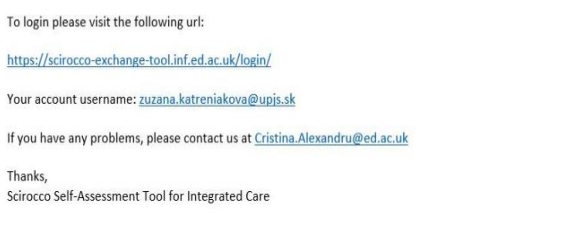

The University of Edinburgh is a charitable body, registered in Scotland, with registration number SC005336.

# **2. Selection of Assessment**

Select option "Integrated Care Assessments" and choose your preferred language if you haven't done so at the point of registration.

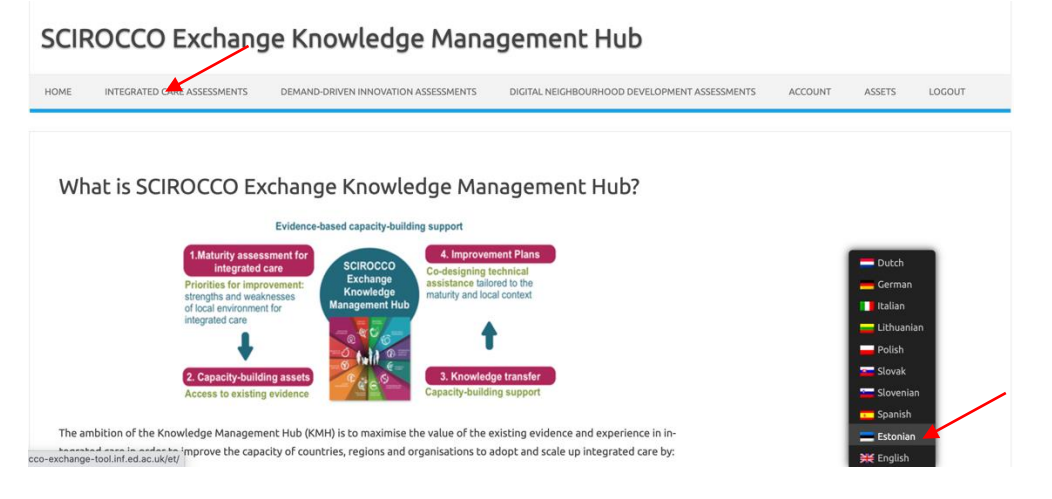

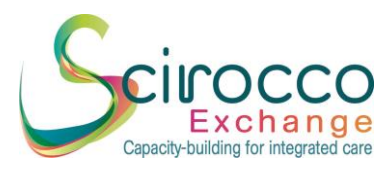

**3. Starting the Assessment**  Click "new private maturity assessment":

# Healthcare System Assessments

Starting from this page, you can perform the following actions:

- conducting a private healthcare system assessment with regards to integrated care HELP
- Facilitating multi-disciplinary discussions and consensus-building about the healthcare system assessment · facilitating twinning and coaching informed by the maturity of the healthcare system for integrated care HELP

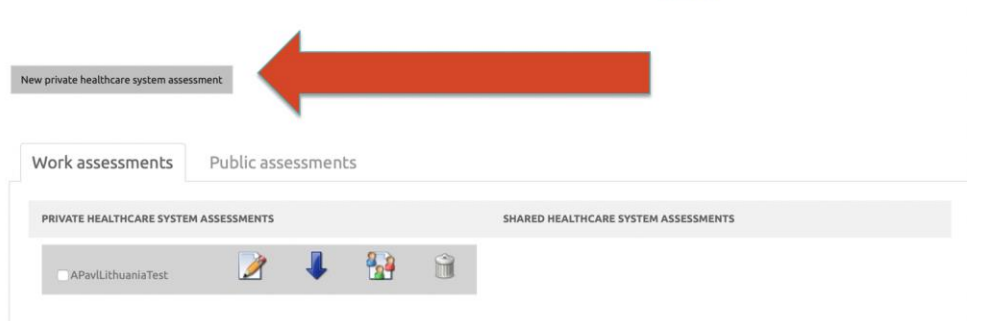

The home page for the assessment will appear with the following elements:

 **Assessment name** (you should enter your organisation name) Assessment name: APavl[Country/region] 10chars max Country/region\* Assessment **Country/Region tab** (you need to choose your region/country/pilot site and click the "save" button)

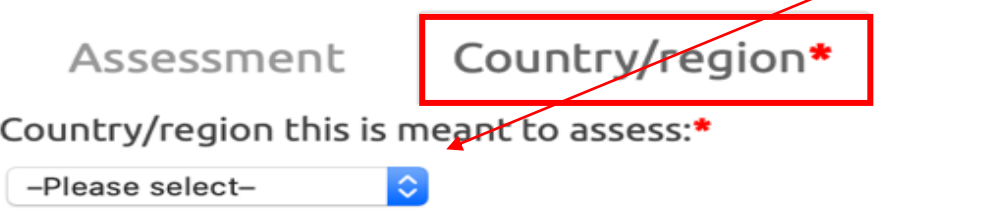

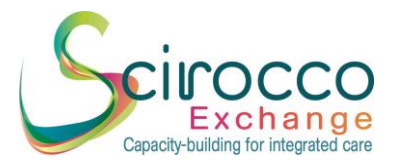

f,

**Assessment tab** where you can start filling your questionnaire responses.

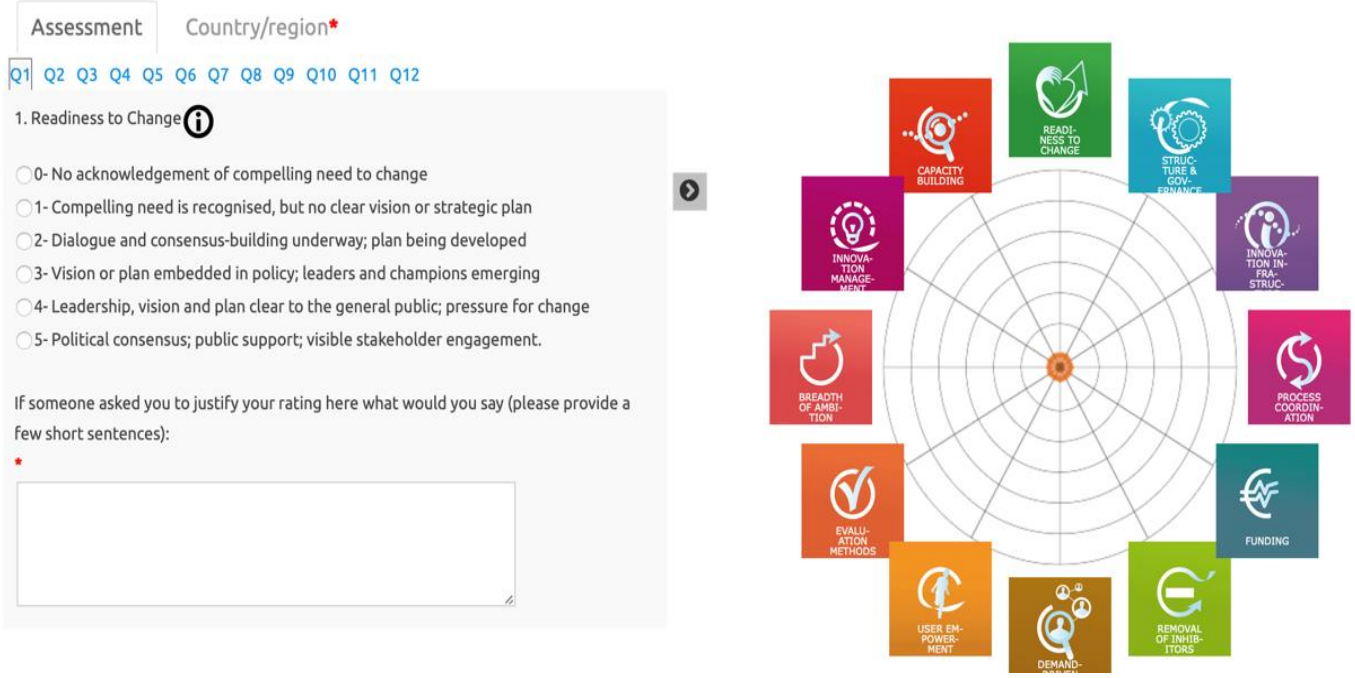

# **4. Completing the Assessment**

The assessment consists of 12 questions reflecting the 12 dimensions of the SCIROCCO Exchange tool. Each dimension is described in terms of its objectives (**hover over the black "information" icon to read the objectives for each dimension)** and an assessment scale reflecting the potential level of maturity, with a score of 0 to 5. **You need to choose a level of maturity and provide some text about your justification for your choice of score in the box below the assessment scale.** 

The justification for each of the 12 dimension scores is a compulsory element of the questionnaire and is important for the subsequent consensus building discussion (it prompts stakeholders to remember why they selected each score). Only a few sentences are required. The spider diagram will visualise these responses as each score is selected.

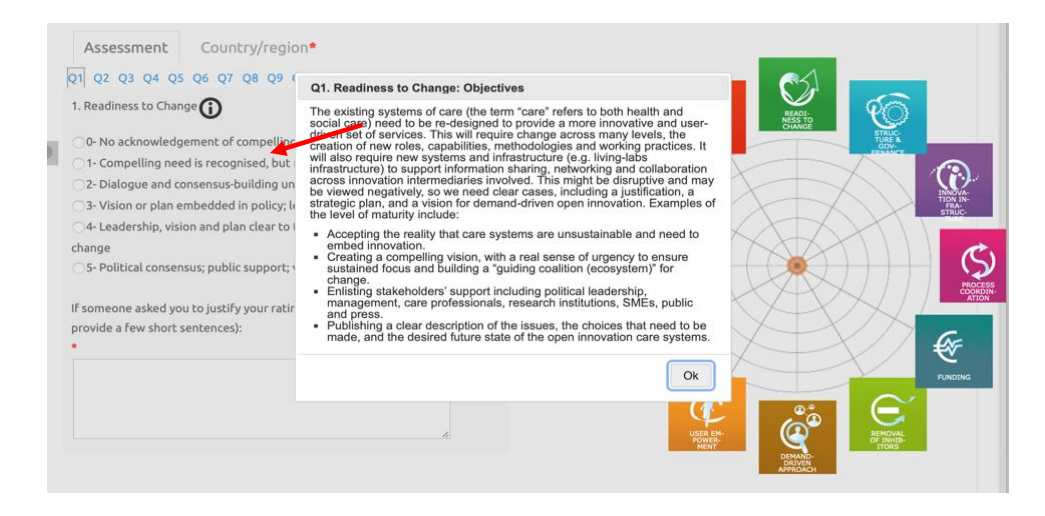

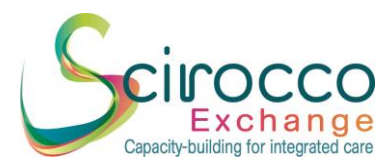

#### **5. Saving the Assessment**

The "Save" button is on the bottom of each page of questions. You can save after you answer each question or you can wait until you complete all 12 questions.

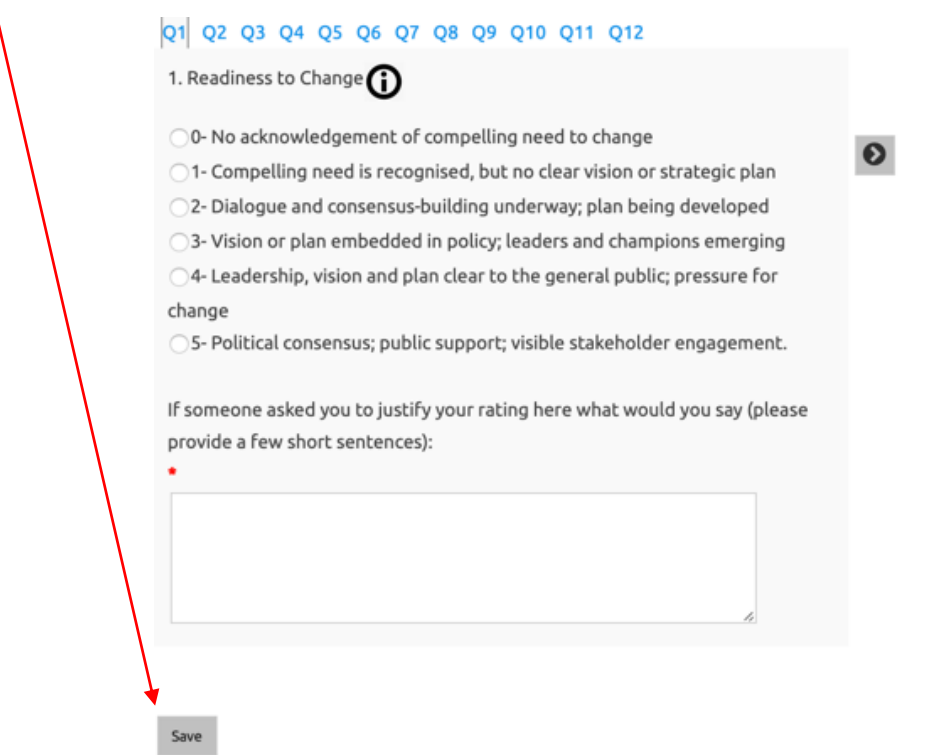

If you decide to save your answer after each question, a pop-up message will appear reminding you that all 12 questions are compulsory. You can then continue updating your questionnaire.

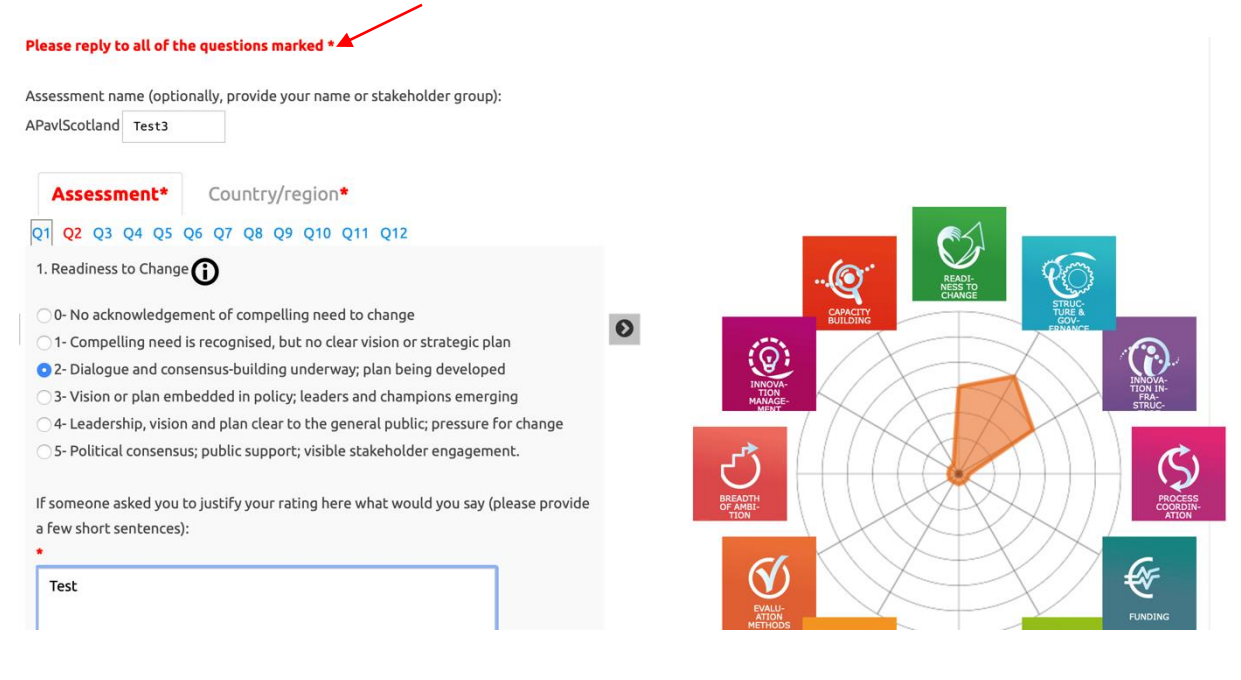

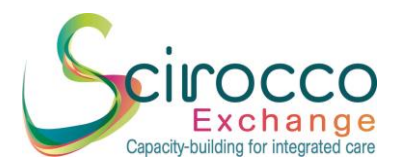

If you decide to save the questionnaire at the end of questionnaire, a pop-up window with 4 options will appear:

- Continue editing
- Save as private assessment
- Share with other users
- Share assessment publicly (with all users of the SCIROCCO Exchange tool)

It is recommended to first save the assessment as a private assessment and then to select share with other users (see Section 7 on how to share the assessment).

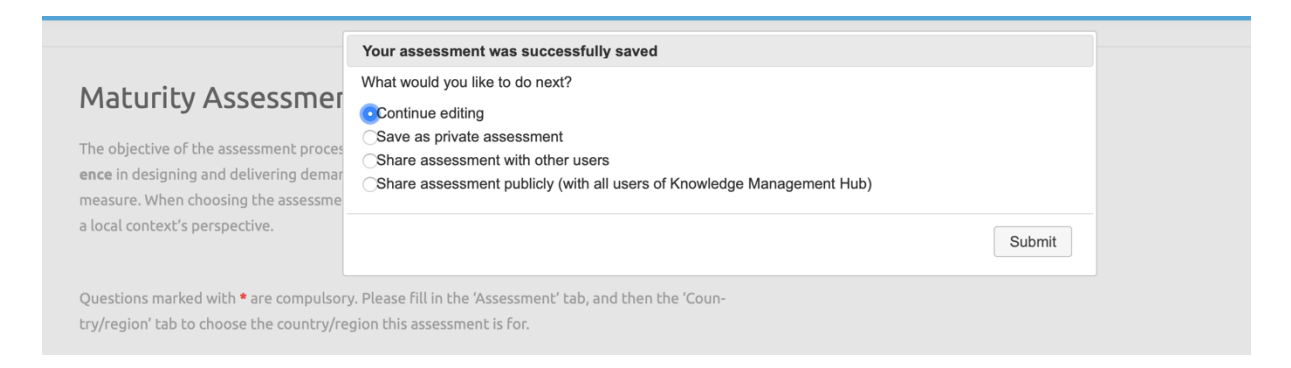

# **5. Outcome of the Assessment**

Once you have completed all 12 dimensions, your scores will be visualised in form of a spider diagram.

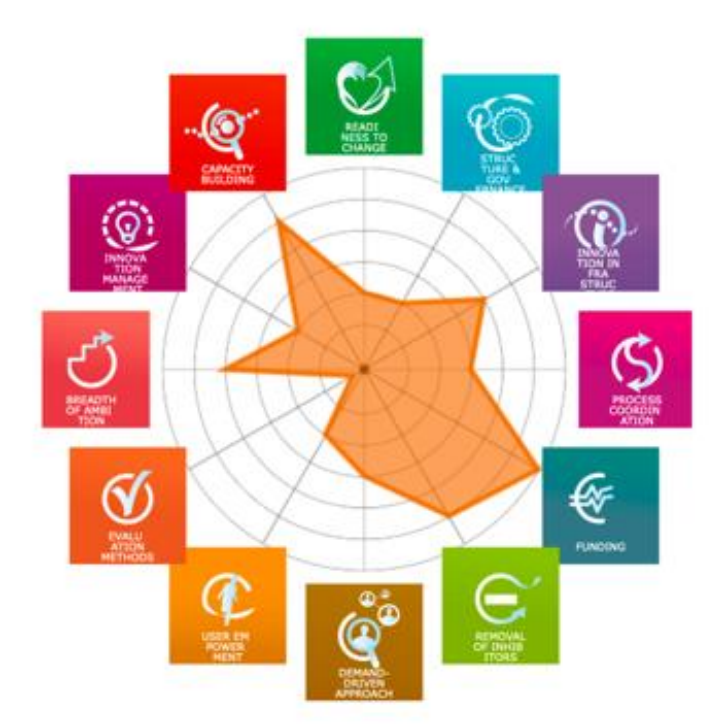

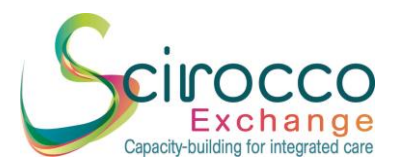

# **6. Sharing the Assessment**

Once the assessment is successfully saved as a private assessment; this assessment will appear as **work / private assessments** with an option to **further edit the assessment**, **download as pdf or excel file**, **share** or **remove**.

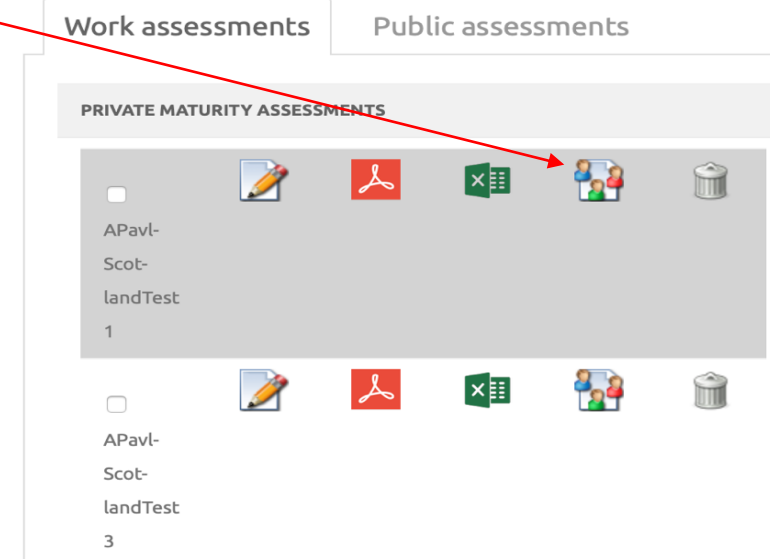

When clicking on the button **"people"/share**, the share assessment page will appear where you can indicate who you want to share the assessment with. There is an option to share the assessment with:

- **Individual users** by entering an email address, you can share the assessment with other users.
- **All users of SCIROCCO Exchange Tool**.

For the purposes of SCIROCCO Exchange project, please select the first option (share with individual users) and send it to Andrea Pavlickova using the following email address: [andreapavlickova@nhs.net.](mailto:andreapavlickova@nhs.net)

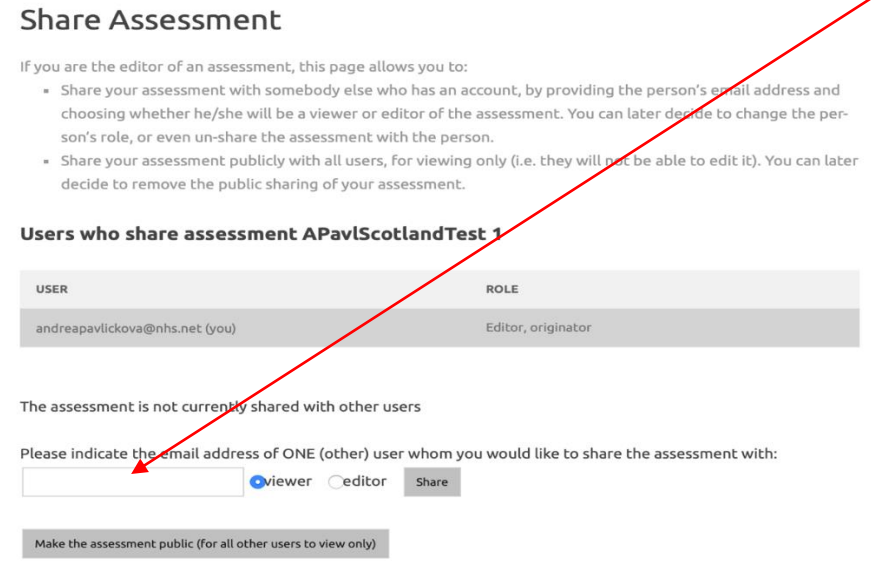

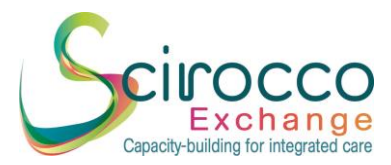

Once the sharing is successful, the following page appears, and your shared assessment(s) will be shown next to your private maturity assessment(s). This indicates that the process is completed.<br>  $\sqrt{ }$ 

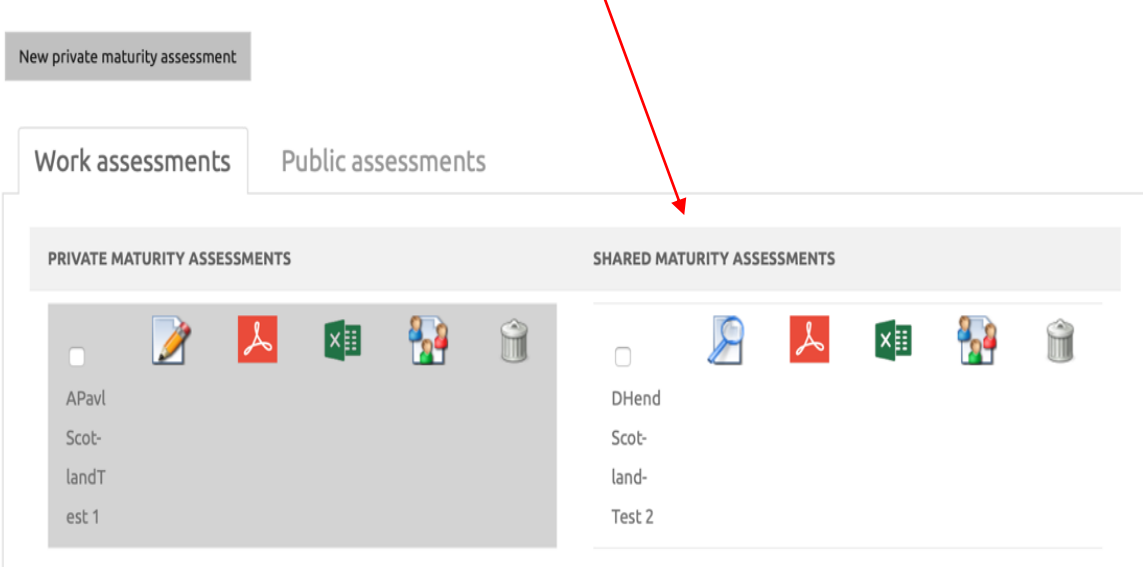